#### **Engage Portal**

**Engage can be accessed through the Engage App:**

# **School Code: KFN**

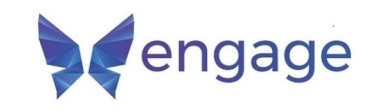

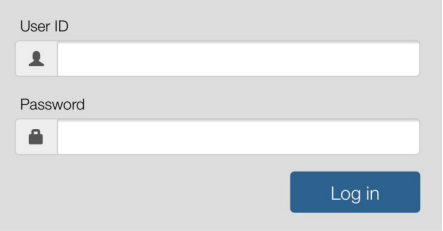

**Or a web browser: The website is: https://kehoe-[north.engagehosted.com/](https://kehoe-north.engagehosted.com/)**

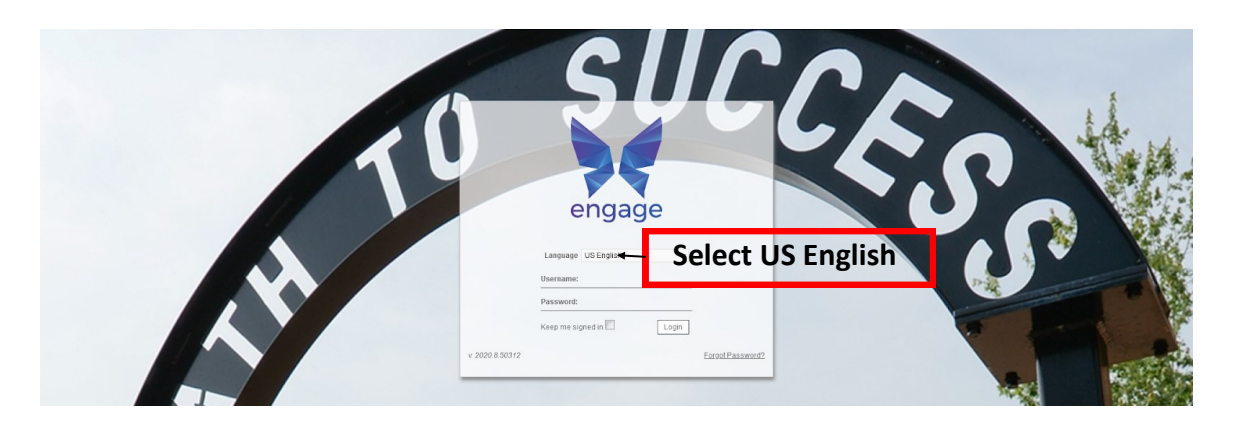

**You will receive an email with your login credentials. These work with both the app and the web version. If you have not received that email, please contact me. If you are using the app, I suggest you go to the Portal**

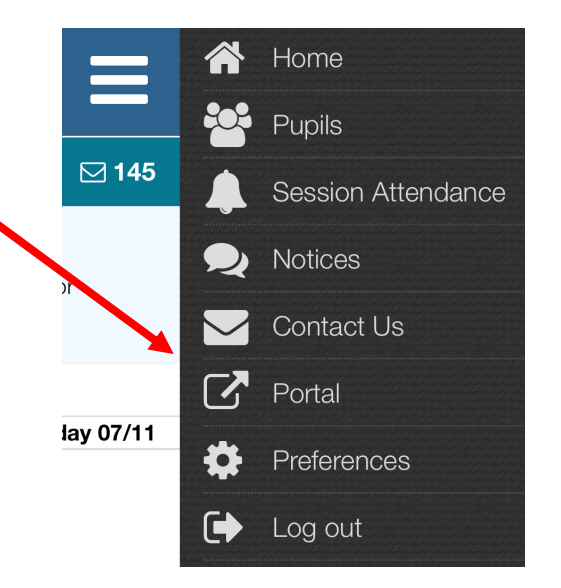

## **Engage Homescreen—Pupil Details**

**Look on the right side of the screen for your student's name to find the** 

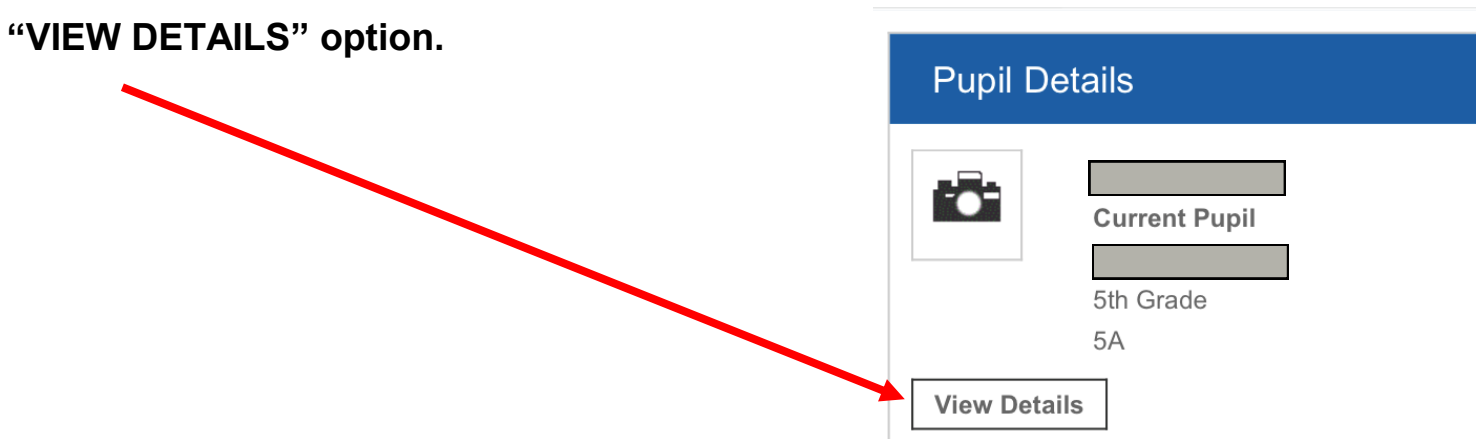

#### **Pupil Details—Assessments**

**The ASSESSMENTS section of the portal will allow you to view your student's grades and averages. The first step is to choose ASSESSMENTS.**

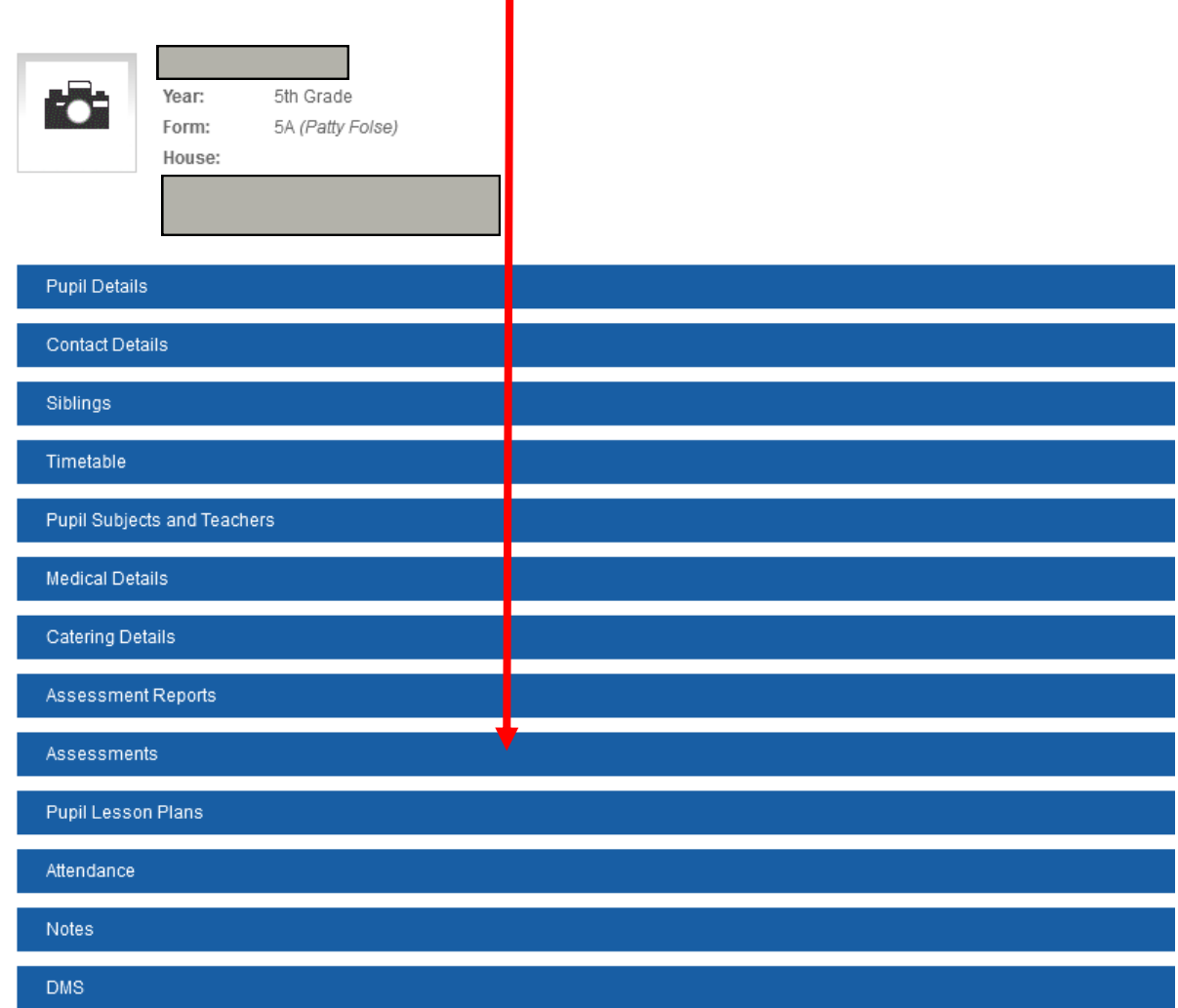

## **Pupil Details—Assessments**

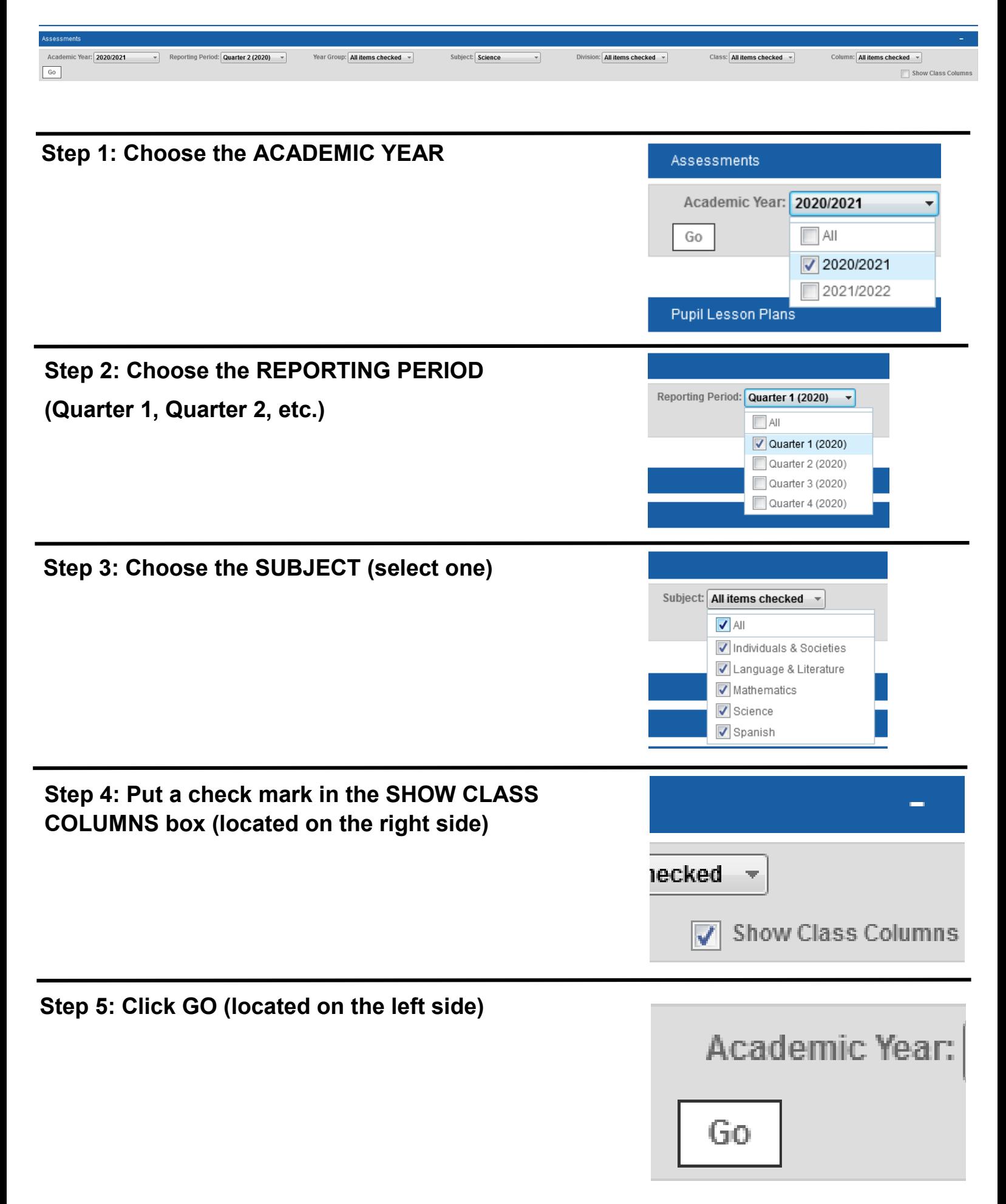

# **Pupil Details—Assessments**

**On the left side of the grade book you will see the average for the DAILY GRADE, TEST, EXAM and QUARTERLY AVERAGE.**

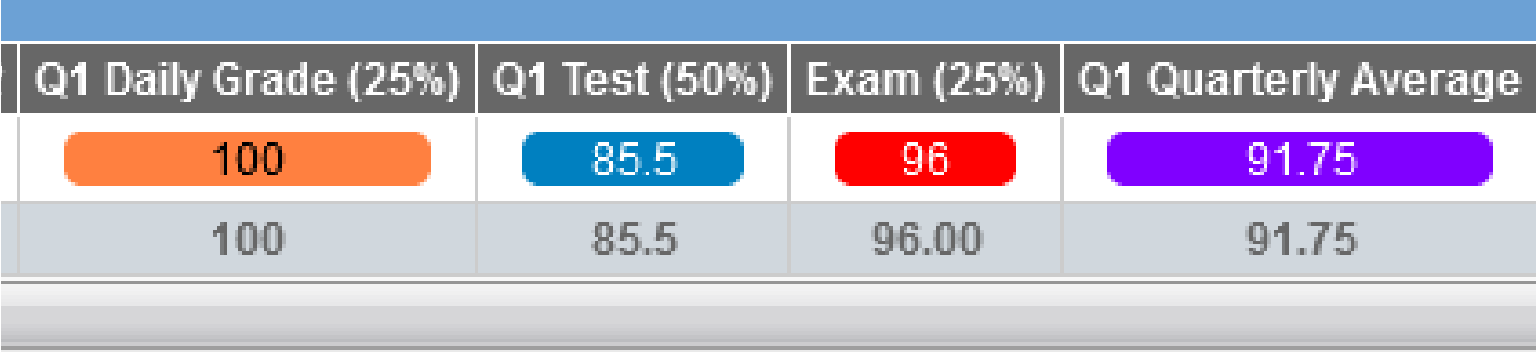

**On the right side of the grade book, the individual class assignments will appear. The name of the column will include the following:**

- **D or T for DAILY or TEST**
- **Title of the assignment**
- **Date of the assignment**
- **Total possible points of the assignment (in parentheses)**

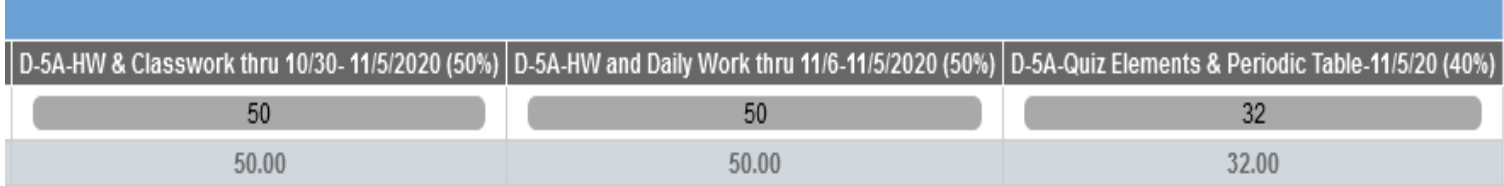

# **Pupil Details—Pupil Lesson Plans (Homework)**

**The Pupil Lesson Plans section of Engage can be used to find homework assignments for the classes. You can customize the amount of days you see by adjusting the date range from one day to the entire year.**

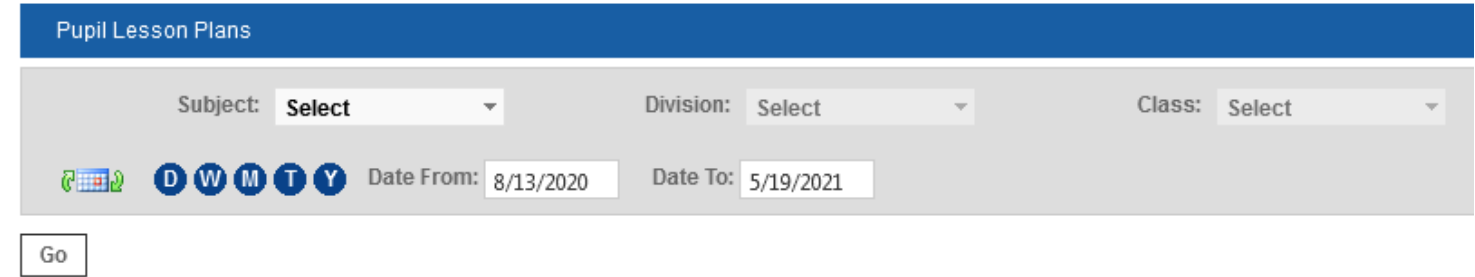

**The homework for the day can be viewed by clicking on the blue notebook icon. This will show the date the homework was assigned, the due date, and any other required information.**

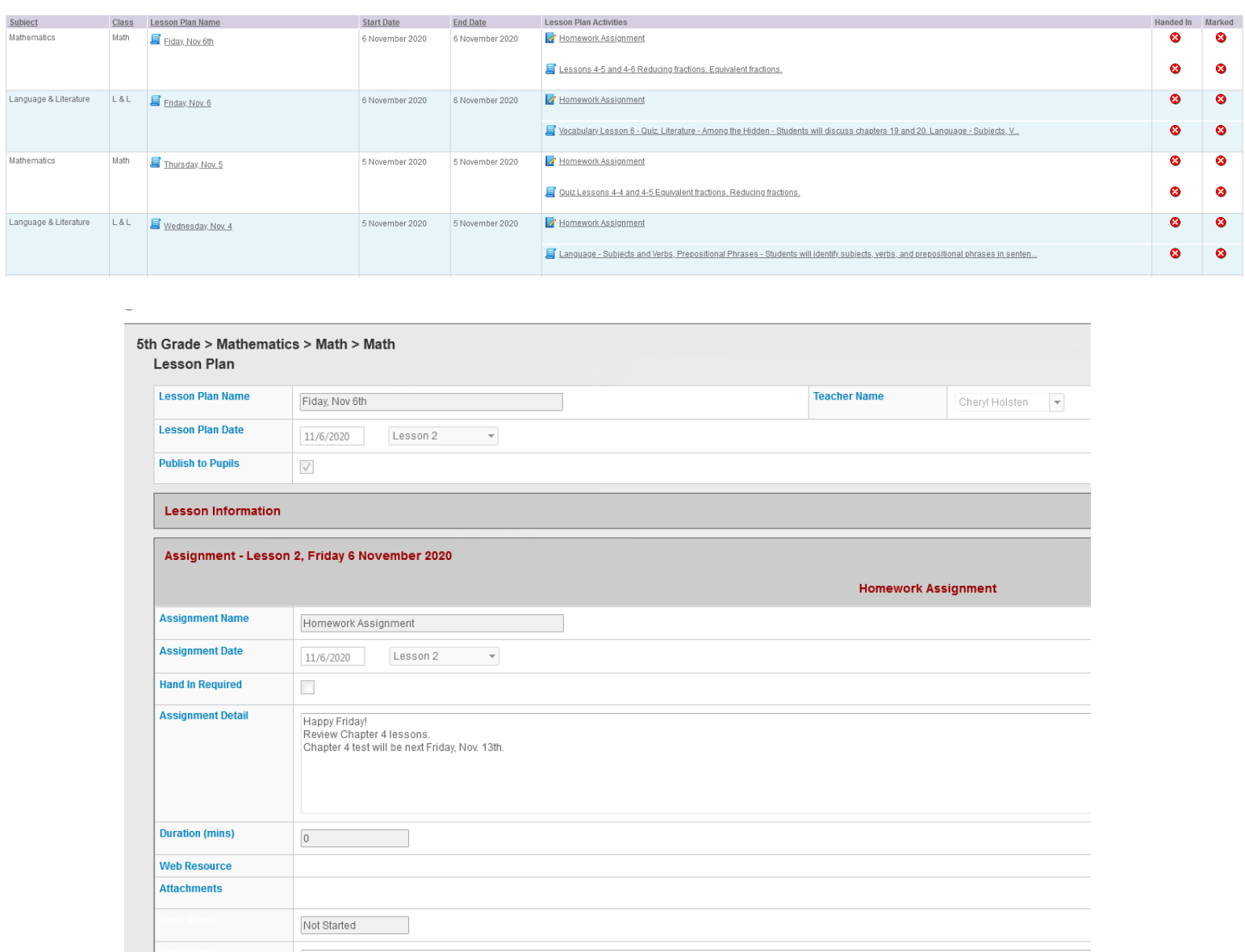